## 2017 年常州市医疗卫生机构医用耗材

及

检验检测试剂集中采购

企业价格谈判操作手册

## 一、登陆界面

1、企业使用海虹帐号密码登陆网址进入价格谈判系统

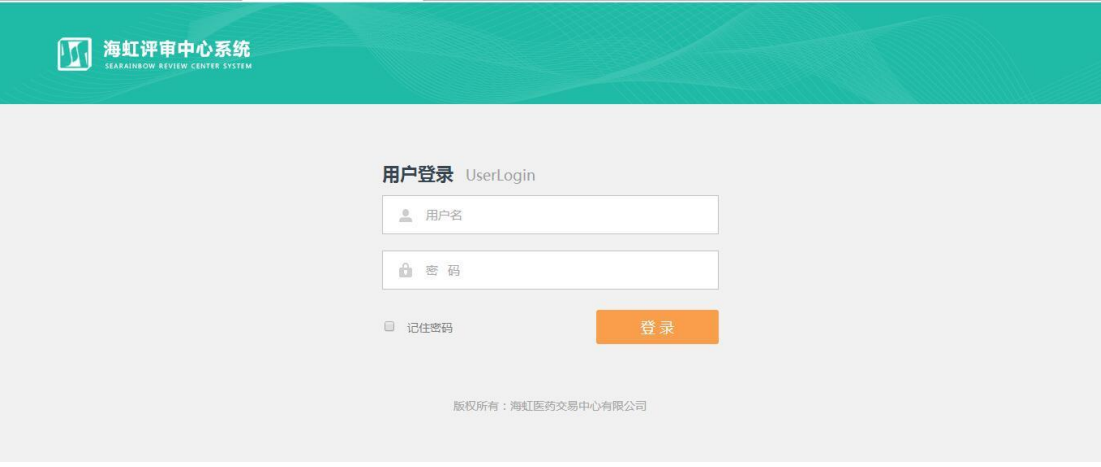

<http://supply.ecarechina.com/>

## 2、登陆系统后,点击【进入项目】,进入价格谈判页面。

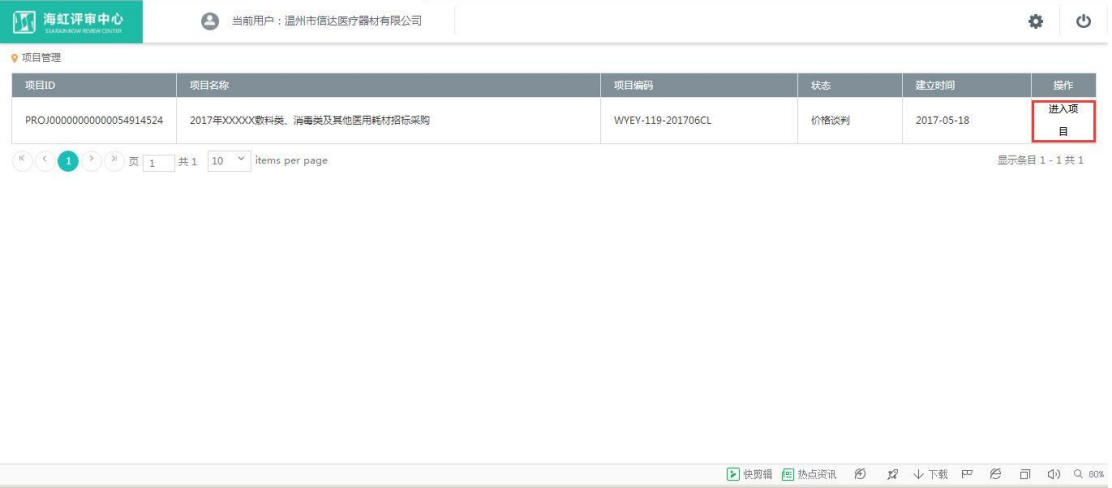

二、价格谈判

1、点击【投标用户】菜单下的【企业价格谈判】,进入企业谈判 列表,谈判列表按照医疗卫生机构名称进行分类,企业针对每个医疗 卫生机构点击【开始谈判】进行价格谈判。企业谈判列表上可显示"医 院发送商品数量"、"企业发送商品数量"、 "成交商品数量"及"终 止谈判商品数量"。

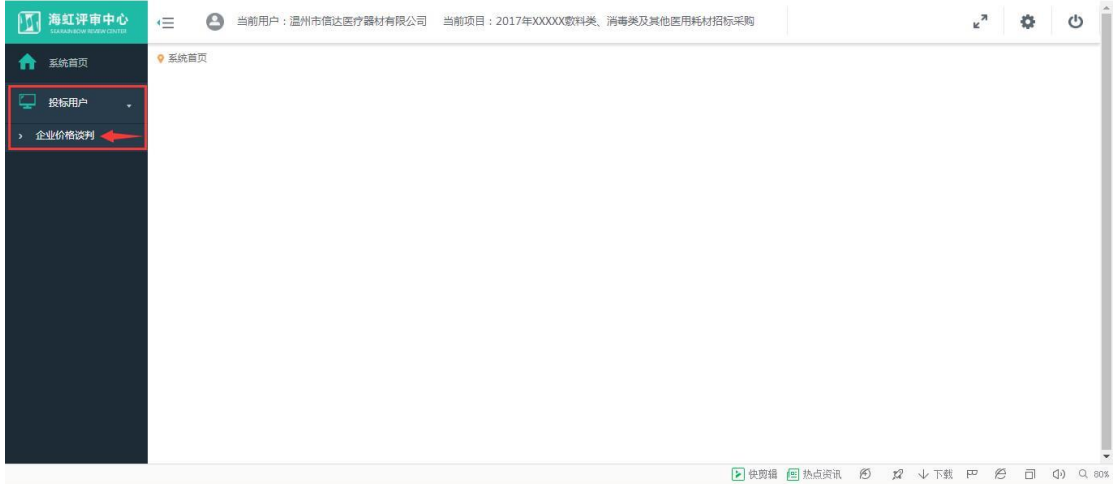

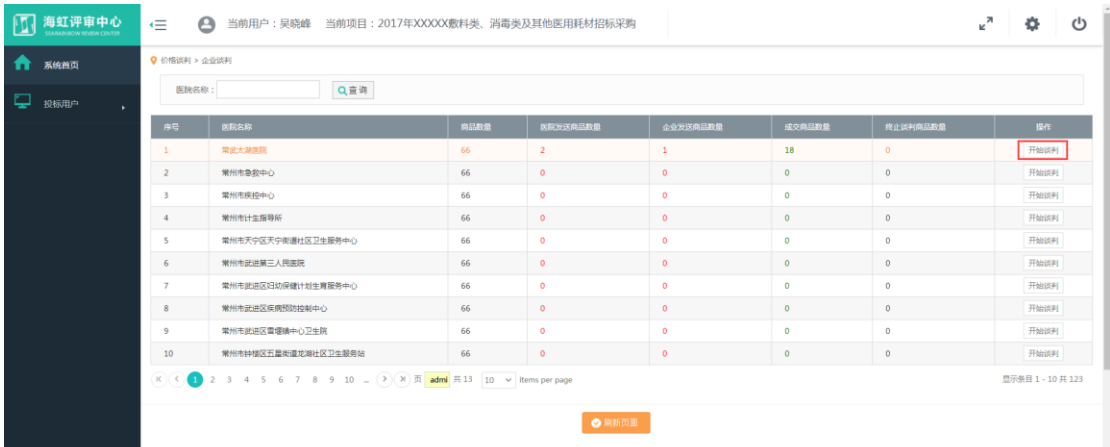

2、在价格谈判列表中,如医疗卫生机构认为该产品无需进行价 格谈判,【状态】显示为"医院同意"。【谈成价】即为企业【解密价】。

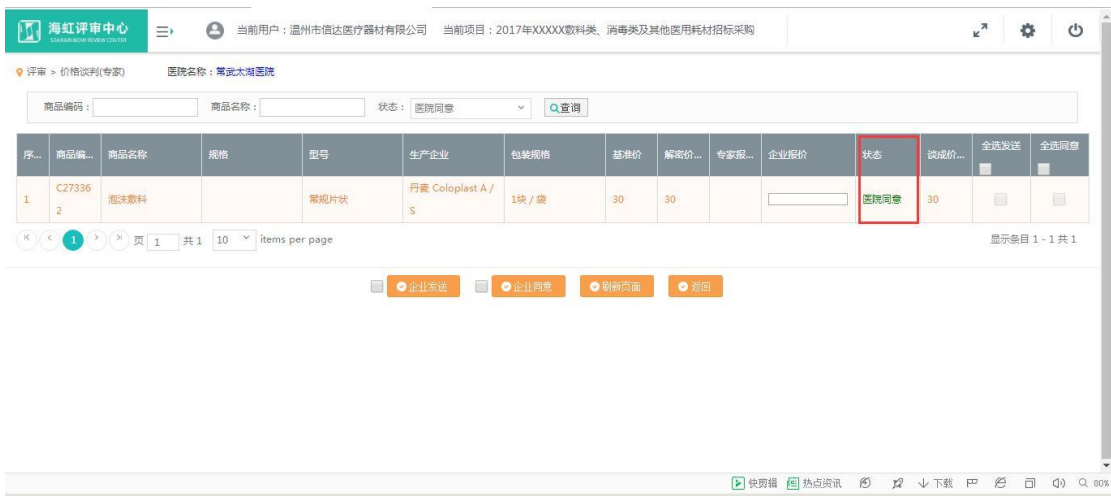

3、如医疗卫生机构认为该产品需进行价格谈判,则由医疗及卫 生机构填写专家报价,发送价格至企业端,【状态】显示为"医院发 送",企业如同意专家报价,则在【全选同意】列打勾选择,点击页 面下方的【企业同意】按钮,该产品【状态】显示为"企业同意"。 【谈成价】即为【专家报价】

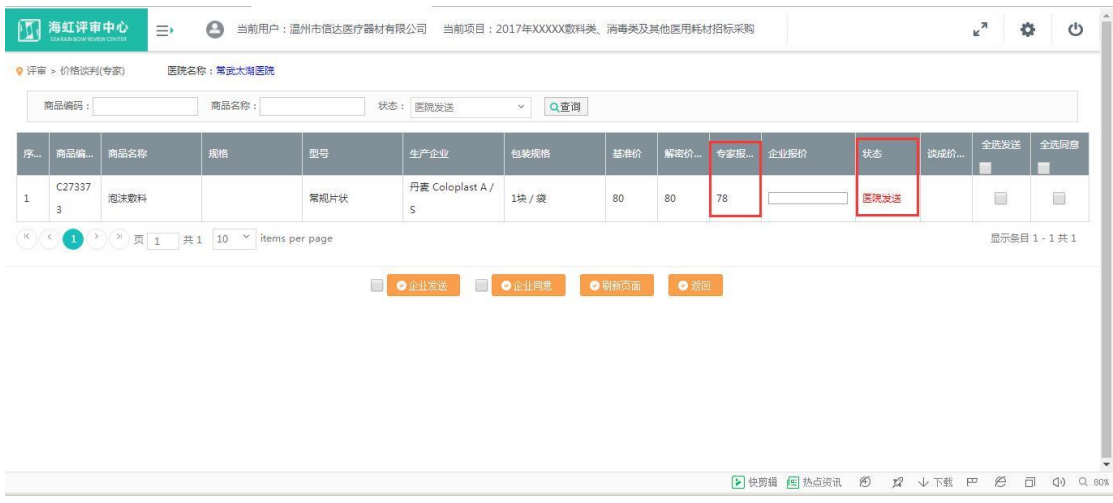

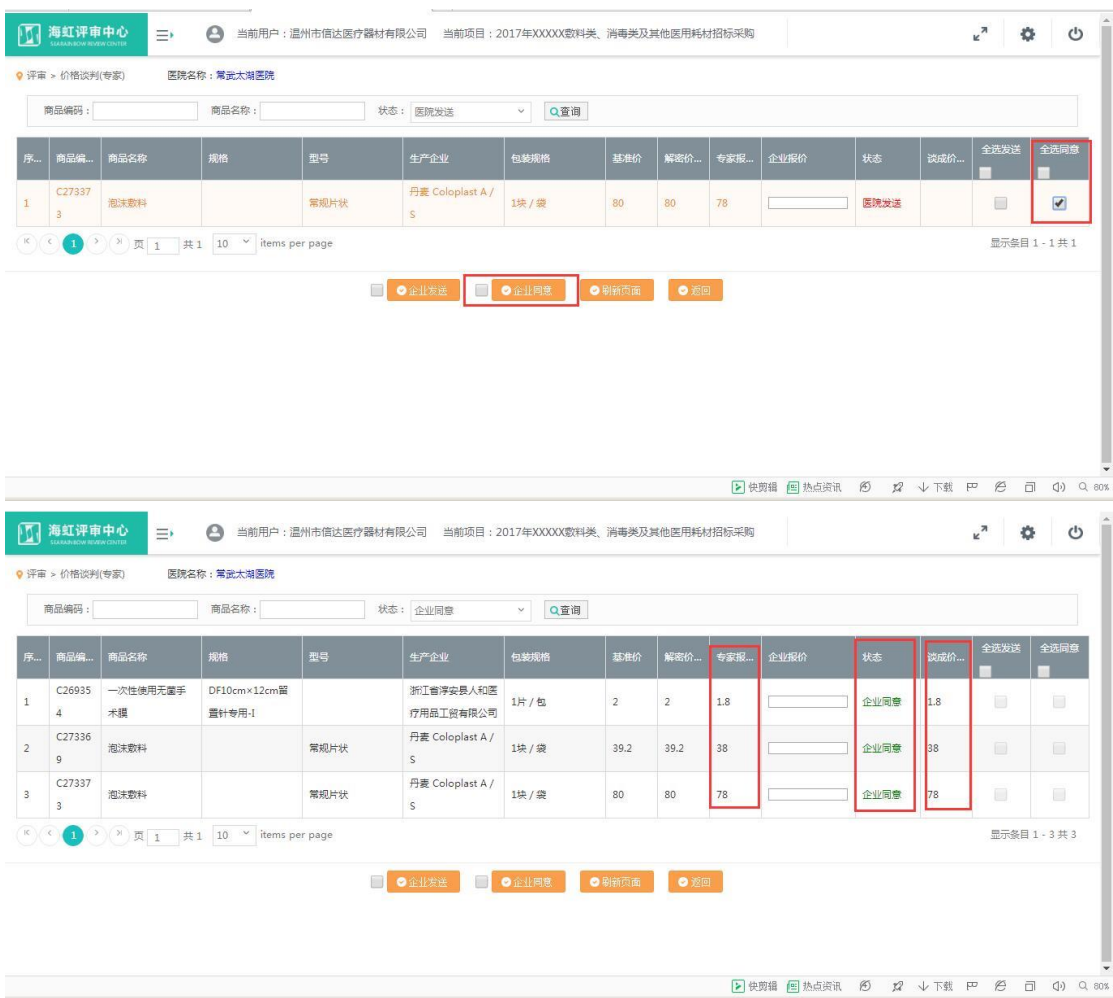

4、如企业不同意专家报价,则在【企业报价】列中填入能接受 的价格,在【全选发送】列打勾选择,点击页面下方的【企业发送】 按钮,发送至医疗卫生机构端,等待专家同意或再次发送价格,【状 态】显示为【企业发送】,如医疗卫生机构再次发送价格,【状态】显 示为"医院再次发送"。

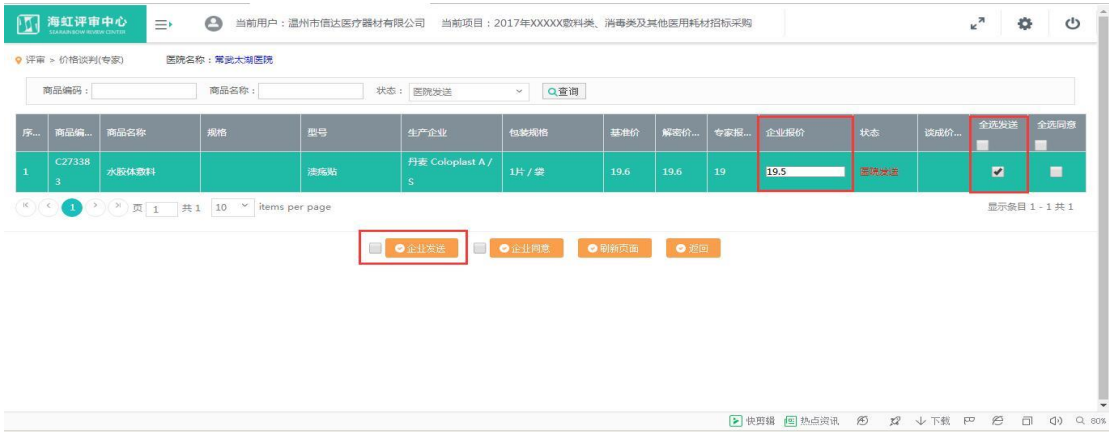

5、如医疗卫生机构接受企业发送的价格,则【状态】显示为"医 院同意",【谈成价】即为【企业报价】。如医疗卫生机构不接受企业 发送的价格,且不给企业再次报价的机会,可由医疗卫生机构单方面 终止谈判,【状态】显示为"终止谈判"。

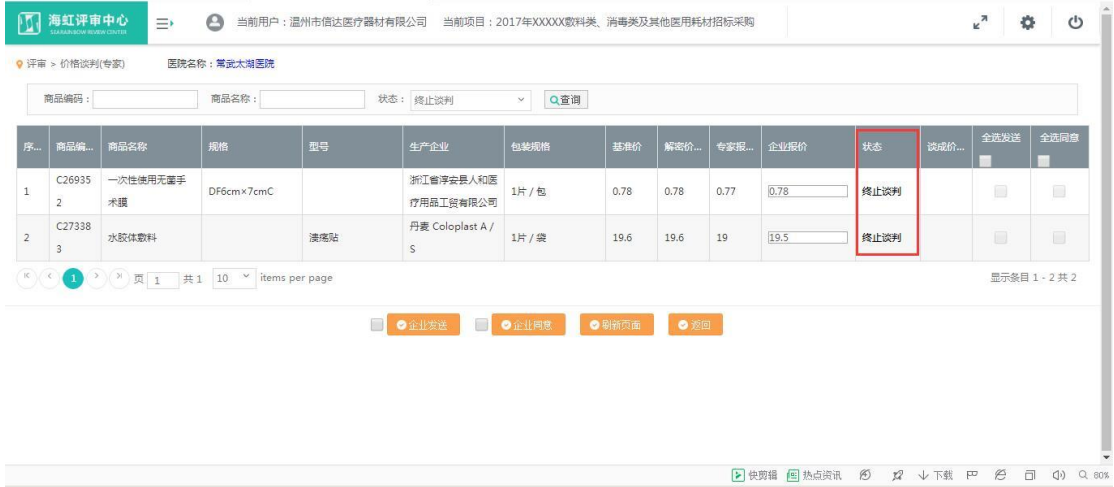

四、要点说明:

(1)【企业发送】【企业同意】两个按钮不可同时操作,即当前 页面选中的品种只能点击其中一个按钮。

(2)可在筛选条件中按状态查询,方便价格谈判。

(3)如医疗卫生机构对企业发送的价格未做响应,则视为价格 谈判不成功。

(4)请及时刷新页面,以便查看医疗机构最新响应状态。